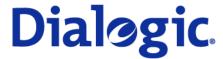

# **Dialogic® 3000 Media Gateway Series**

Configuration Note for Siemens Hicom 300 with Dialogic<sup>®</sup> 3000 Media Gateway Series using BRI Q.SIG (ECMAV2)

Reference Guide

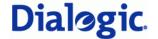

# First Edition (October 2007)

206-482-01

#### **COPYRIGHT NOTICE AND LEGAL DISCLAIMER**

Copyright © 1998-2007 Dialogic Corporation. All rights reserved. You may not reproduce this document in whole or in part without permission in writing from Dialogic Corporation

INFORMATION IN THIS DOCUMENT IS PROVIDED IN CONNECTION WITH PRODUCTS OF DIALOGIC CORPORATION OR ITS SUBSIDIARIES ("DIALOGIC"). NO LICENSE, EXPRESS OR IMPLIED, BY ESTOPPEL OR OTHERWISE, TO ANY INTELLECTUAL PROPERTY RIGHTS IS GRANTED BY THIS DOCUMENT. EXCEPT AS PROVIDED IN A SIGNED AGREEMENT BETWEEN YOU AND DIALOGIC, DIALOGIC ASSUMES NO LIABILITY WHATSOEVER, AND DIALOGIC DISCLAIMS ANY EXPRESS OR IMPLIED WARRANTY, RELATING TO SALE AND/OR USE OF DIALOGIC PRODUCTS INCLUDING LIABILITY OR WARRANTIES RELATING TO FITNESS FOR A PARTICULAR PURPOSE, MERCHANTABILITY, OR INFRINGEMENT OF ANY INTELLECTUAL PROPERTY RIGHT OF A THIRD PARTY.

Dialogic products are not intended for use in medical, life saving, life sustaining, critical control or safety systems, or in nuclear facility applications.

Dialogic may make changes to specifications, product descriptions, and plans at any time, without notice.

Dialogic, Diva and SIPcontrol are either registered trademarks or trademarks of Dialogic Corporation. Dialogic's trademarks may be used publicly only with permission from Dialogic. Such permission may only be granted by Dialogic's legal department at 9800 Cavendish Blvd., 5<sup>th</sup> Floor, Montreal, Quebec, Canada H4M 2V9. Any authorized use of Dialogic's trademarks will be subject to full respect of the trademark guidelines published by Dialogic from time to time and any use of Dialogic's trademarks requires proper acknowledgement.

Microsoft is a registered trademark of Microsoft Corporation in the United States and/or other countries. Other names of actual companies and products mentioned herein are the trademarks of their respective owners. Dialogic encourages all users of its products to procure all necessary intellectual property licenses required to implement their concepts or applications, which licenses may vary from country to country.

This document discusses one or more open source products, systems and/or releases. Dialogic is neither responsible for your decision to use open source in connection with Dialogic products (including without limitation those referred to herein), nor is Dialogic responsible for any present or future effects such usage might have, including without limitation effects on your products, your business, or your intellectual property rights.

To contact Dialogic Customer Support, visit our Web site at www.dialogic.com/support.

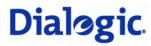

# **Contents**

| About This Online Guide                         |     |
|-------------------------------------------------|-----|
| How to use this online guide                    | 4   |
| Structure of this guide                         | 4   |
| Configuration Details                           | 5   |
| PBX                                             |     |
| Gateway                                         |     |
| Configuration diagram                           |     |
| Prerequisites                                   | 6   |
| PBX prerequisites                               |     |
| PBX equipment required                          |     |
| PBX cabling requirements                        | 6   |
| Configuration of the Dialogic® Diva® Softwar    | e 7 |
| PBX Setup Notes                                 | 9   |
| Activating the Q.SIG protocol                   |     |
| Administering the trunk configuration           | g   |
| Accessing code assigned to the trunk            |     |
| Troubleshooting                                 | 15  |
| Debugging tools                                 |     |
| Dialogic® 3000 Media Gateway Series trace masks | 15  |
| Test validation matrix                          |     |

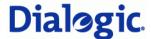

# **About This Online Guide**

This document is intended to detail a typical installation and configuration of the Dialogic<sup>®</sup> 3000 Media Gateway Series when used to interface between a PBX and a unified messaging type application.

### How to use this online guide

- To view a section, click the corresponding bookmark located on the left.
- To view a topic that contains further information, click the corresponding blue underlined phrase.
- You may wish to print out the pages required for installing the drivers.

# Structure of this guide

This guide is structured as follows:

| Section                                       | Contents                                                                                                    |
|-----------------------------------------------|----------------------------------------------------------------------------------------------------|
| Configuration Details                         | Configuration details of the PBX and the Dialogic <sup>®</sup> 3000 Media Gateway Series                                      |
| <u>Prerequisites</u>                          | Prerequisites for the PBX and the Dialogic 3000 Media Gateway Series                                                          |
| Configuration of the Dialogic® Diva® Software | Configuration of Dialogic $^{\!8}$ Diva $^{\!8}$ software and Dialogic $^{\!8}$ Diva $^{\!8}$ SIPcontrol $^{\!T\!M}$ software |
| PBX Setup Notes                               | PBX settings for the use with the Dialogic 3000 Media Gateway Series                                                          |
| Troubleshooting                               | List of debugging tools and trace masks                                                                                       |

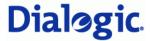

# **Configuration Details**

Listed below are the configuration details of the PBX and the gateway used for integration.

### **PBX**

| PBX Vendor          | Siemens            |
|---------------------|--------------------|
| Model(s)            | Hicom 3000         |
| Software Version(s) | SA300-V3.05        |
| Protocol            | BRI Q.SIG (ECMAV2) |
| Additional Notes    | N/A                |

# **Gateway**

| Gateway Model       | Dialogic® 3000 Media Gateway Series                                                                                                    |
|---------------------|----------------------------------------------------------------------------------------------------|
| Software Version(s) | Dialogic <sup>®</sup> Diva <sup>®</sup> for Windows <sup>®</sup> 8.3 software, Dialogic <sup>®</sup> Diva <sup>®</sup> SIPcontrol <sup>™</sup> 1.5 software |
| VoIP Protocol       | SIP                                                                                                    |

# **Configuration diagram**

The diagram below details the setup used in the testing.

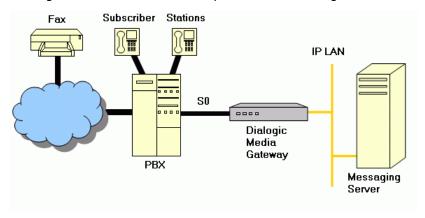

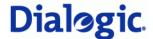

# **Prerequisites**

This chapter lists the prerequisites for the PBX.

### **PBX** prerequisites

The PBX must have all supplemental service packages installed for the Q.SIG (ECMAV2) protocol to operate properly and to provide all advanced supplemental services.

To connect to the PBX using  $S_0$  Q.SIG, a Dialogic<sup>®</sup> Diva<sup>®</sup> ISDN BRI Media Board is installed in the Dialogic<sup>®</sup> 3000 Media Gateway Series.

### **PBX** equipment required

To connect to the PBX using  $S_0$  Q.SIG, you must use an ISDN  $S_0$  - STMD2 - Q2163 line card.

# PBX cabling requirements

Cabling for Q.SIG connections must be CAT5e or better. Standard voice quality cable will not provide optimum signal quality, and the gateway will have problems establishing connection on the D-channel.

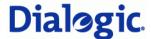

# Configuration of the Dialogic® Diva® Software

- First, configure the **Lines** settings in the Dialogic<sup>®</sup> Diva<sup>®</sup> Configuration Manager.
- Then, configure the Network and Routing and the Local Parameter settings in the Dialogic<sup>®</sup> Diva<sup>®</sup> SIPcontrol<sup>™</sup> software dialog.

Configuration of the Dialogic<sup>®</sup> Diva<sup>®</sup> software using the Dialogic<sup>®</sup> Diva<sup>®</sup> Configuration Manager:

Note: You need to configure all lines of all installed boards with the same settings.

Set the Switch Type to PBX, Q-SIG and the PBX Type to Siemens Hicom300.

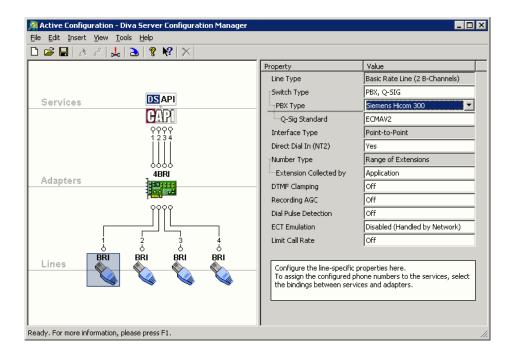

# Configuration of the Dialogic $^{\otimes}$ Diva $^{\otimes}$ SIPcontrol $^{\text{TM}}$ software using the Diva SIPcontrol Configuration MMC snap-in:

The following settings are only valid when working with a Microsoft® Exchange 2007 UM server. Other environments might need different settings.

- 1. Configure the **Network and Routing** settings. To do so, click **SIP Peers** in the left configuration pane, then double-click the entry you want to modify.
- 2. The **Default Properties** box opens with the **Network and Routing** tab.

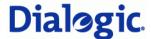

**3.** Configure the settings as displayed in the graphic. See the Dialogic<sup>®</sup> Diva<sup>®</sup> SIPcontrol<sup>TM</sup> software Online Help file for more information about the settings.

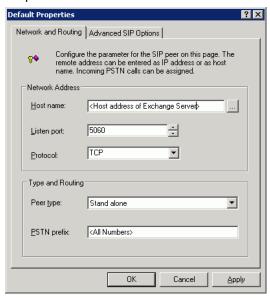

- **4.** Configure the **Local Configuration** settings. To do so, click **Local Parameter** in the left configuration pane, then double-click the entry you want to modify.
- **5.** The **Local Parameter Properties** box opens with the **Local Configuration** tab.
- **6.** Configure the settings as displayed in the graphic. See the Dialogic<sup>®</sup> Diva<sup>®</sup> SIPcontrol<sup>™</sup> software Online Help file for more information about the settings.

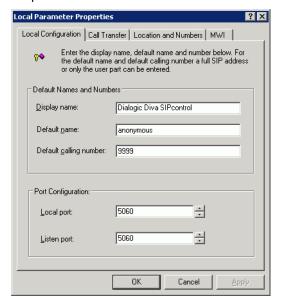

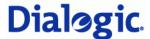

### **PBX Setup Notes**

The basic settings of the PBX  $S_0$  trunk for use with the Dialogic<sup>®</sup> 3000 Media Gateway Series and a voice processing system are as follows:

- Activating the standard settings for ECMAV2 protocol.
- Setting SEGMENT to 8.
- Configuration that Q.SIG Path replacement (Route optimisation) works on that trunk.
- Setting of the MWI, including the access number (must be used in the gateway).

Contact your Siemens representative to ensure you make these settings properly.

### Activating the Q.SIG protocol

You may need to turn on the Q.SIG protocol before use. The programming steps below show how this was done on the test system. If you have any questions, contact your Siemens representative.

1. Change the switch to German command language:

```
cha-funct:slang=ger;
```

**2.** Activate the stored protocols:

```
reg-prode;
```

The protocol ECMAV2 is the default setting of the European switches.

#### Administering the trunk configuration

- **1.** Use the einr-buend command to configure a trunk group.
  - Enter the add-buend command and press RETURN.
  - At the prompt BUNUM =, enter xxx and press RETURN.
     where xxx is any available trunk group number
  - At the prompt NAME =, enter xxx and press RETURN.
    - where xxx is any assigned name for the trunk group
  - At the prompt ANZ =, enter the number of required B-channels (max. 16) and press RETURN.
  - At the prompt RESERV, press RETURN.
  - At the prompt anzfang, press return.
  - At the prompt anzacd, press return.
  - At the prompt PRIONUM, press RETURN.
- 2. Display and validate the changes with the following command:

Enter AB-BUEND: 2; and press RETURN. The following screen should be displayed:

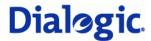

**3.** Use the einr-cot command to adjust the class of trunk setting (COTNO) that you use during the trunk configuration:

xxx is a free class of trunk (COTNO) that needs to be used later in the trunk configuration using the einr-tdcsu command:

```
EINR-COT:xxx,
PRIO&AERF&MVLT&AMGL&UELM&RRBN&RRFN&AULN&RWSN&SAAO&BLOC&TRCA&TSCS&LTMB&PRZL&GBUE&BKVE&KTON
&LOKN&VKNN&OLRD&OLCR,,;
```

**4.** Change the name of the COT:

```
AE-COT:xxx,COTZU,,UNAB, "36: S0/2 QUER ECMA2 AB V3.0";
```

**5.** Once completed, you can display your class of trunk configuration using the AB-COT:36; command. A screen similar to the following should be displayed:

```
AB-COT:36;
H500: AMO COT GESTARTET
   COT: 36 INFO: 36: S0/2 QUER ECMA2 V3.0
   GERAET: UNAB
                       OUELLE: DB
   PARAMETER:
        PRIORITAET FUER VF WIRD AUS MELDUNG ERMITTELT
                                                                      PRIO
        ANRUF BEI EINHAENGEN IN RUECKFRAGE
                                                                      AERF
        LEITUNG MIT MELDEKRITERIUM
                                                                      MVLT
        AUFSCHALTEN BZW. ANKLOPFEN MOEGLICH
                                                                      AMGT.
        UEBERGABE IM BESETZT-, RUF- ODER GESPRAECHSZUSTAND
                                                                      TJET.M
        NETZWEITER RUECKRUF IM BESETZTFALL
                                                                      RRBN
        NETZWEITER RUECKRUF IM FREIFALL
                                                                      RRFN
        ANRUFUMLEITUNG NETZWEIT ERLAUBT
                                                                      AULN
        RUFWEITERSCHALTUNG NETZWEIT ERLAUBT
                                                                      RWSN
        ANRUFE ZU EINEM BESETZTEN SA WERDEN NICHT AUSGELOEST
                                                                      SAAO
        "SENDING_COMPLETE" WIRD GESETZT
                                                                      BLOC
        KEINE KNOTENNUMMER ZUM PARTNER SENDEN
                                                                      LOKN
        TRANSIT-COUNTER-VERWALTUNG FUER S0/S2-LEITUNG AKTIVIEREN
                                                                      TRCA
        KOMMENDE LEITUNG VON ANLAGE OHNE LCR
                                                                      OLCR
        TSC-SIGNAL. F. UEBERGR. LM BEI DIGITALEN NETZ (ERFORDERLICH) TSCS
        LEITUNG SENDET BETRAEGE AN URSPRUNGSKNOTEN
                                                                      LTMB
        VOREINGESTELLE KNOTENNUMMER DER LEITUNG VERWENDEN
                                                                      VKNN
        ERREICHBARKEITSPRUEFUNG DES UMLEITUNGSZIELES MOEGLICH
                                                                      PRZL
        KOMMENDE LEITUNG VON ANLAGE OHNE LCR (DATEN)
                                                                      OLRD
        GEBUEHRENUEBERTRAGUNG PRO VERBINDUNG (ERFORDERL. CORNET-NQ)
                                                                      GBUE
        B-KANAL-VERHANDLUNG (PREFERRED-PREFERRED COLLISION VERH.)
                                                                      BKVE
        KEIN TON
                                                                      KTON
AMO-COT -162
                   CLASS OF TRUNK
ABFRAGEN DURCHGEFUEHRT;
```

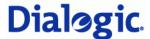

**6.** Use the add-cop command to configure the class of parameter setting (COPNO) that you are using in the trunk configuration.

 ${\tt xxx}$  is the class of parameter (COPNO) that you have used in the trunk configuration using the <code>add-tdcsu</code> command:

```
EINRICHTEN-COP:xxx,,FBKW,FBKW,,;
AENDERN-COP:xxx,COPZU,,,,UNAB,"36: S0/2 QUER ECMA2 AB V3.0";
```

**7.** Once completed, you can display your class of parameter configuration using the AB-COP:36; command. A screen similar to the following should be displayed:

```
AB-COP:36;
H500: AMO COP GESTARTET

COP: 36 INFO: 36: S0/2 QUER ECMA2 V3.0
GERAET: UNAB QUELLE: DB
PARAMETER:

AMTSBERECHTIGUNG:
FERNBERECHTIGUNG
FERNBERECHTIGUNG
FERNBERECHTIGUNG:
FERNBERECHTIGUNG
FERNBERECHTIGUNG
AMO-COP -162 CLASS OF PARAMETER
ABFRAGEN DURCHGEFUEHRT;
```

- **8.** Use the einr-tdcsu command to configure a trunk.
  - Enter the einr-tdcsu and press RETURN.
  - At the prompt ART =, enter neu and press RETURN.
  - At the prompt LAGE =, enter x-xx-xxx-x or nothing (next free port is used) and press RETURN. where x-xx-xxx-x is the location of the installed  $S_0$  Port Equipment Number
  - At the prompt COTNO =, enter xxx and press RETURN.
    - where  $\mathbf{x}\mathbf{x}\mathbf{x}$  is your selected class of trunk
  - At the prompt COPNO =, enter xxx and press RETURN.
    - Where xxx is your selected class of parameter
  - At the prompt WABE =, enter 0 and press RETURN.
  - At the prompt VBZ =, enter 0 and press RETURN.
  - At the prompt COS =, enter 20 and press RETURN.
  - At the prompt LCOSV =, enter 30 and press RETURN.
  - At the prompt LCOSD =, enter 30 and press RETURN.
  - At the prompt SATZNR =, enter s0 test and press RETURN.
  - At the prompt ZLNR =, enter 0 and press RETURN.
  - At the prompt PROTVAR =, enter ECMAV2 and press RETURN.

This is the setting that specifies that you are using ISO Q.SIG.

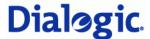

- At the prompt SEGMENT =, enter 8 and press RETURN.
- At the prompt KNNR =, enter 1-1-500 and press RETURN.
- At the prompt AULX =, enter 5 and press RETURN.
- At the prompt GER =, enter s0verb and press RETURN.
- At the prompt BUNR =, enter 2 and press RETURN.
- At the prompt INBETR =, enter ja and press RETURN.
- At the prompt MASTER =, enter j and press RETURN.
- At the prompt SMD =, enter j and press RETURN.
- At the prompt BKVER =, enter j and press RETURN.
- At all other prompts press RETURN.
- **9.** Once completed, you can validate the settings by using the ABF-TDCSU:<pen> command, where the pen is the Peripheral Equipment Number of your trunk card. Press enter, and the following screen should be displayed:

```
AB-TDCSU:1-1-73-3;
H500: AMO TDCSU GESTARTET
            ----- DIGITALER SATZ (FORMAT=L)
                                                                                                                                                                                  LAGE = 1-01-073-3
                                                           GER = SOVERB
             ______
                                                                                                                                                ______

        COTNR
        = 30
        COPNR
        = 30
        WABE
        = 0

        VBZ
        = 0
        COS
        = 20
        LCOSS
        = 30

        LCOSD
        = 30
        SATZNR
        = SO TEST
        ZLNR
        = 0

        PROTVAR
        = ECMAV2
        SEGMENT
        = 8
        TCHARG
        = N

        ANZUNT
        = 0
        ZIVO
        =
        CHIMAP
        = N

        ISDNCC
        -
        -
        CHIMAP
        = N

               ISDNCC
                                                                                                               ISDNAC
ISDNNP
                                                                                                                                                                                                                      ISDNLC =
                                                =
                                                                                                                                                       =
               ISDNIP
                                                                                                             PNPL1C =
              PNPL2P = PNPL1P = PNPAC = PNPAC = PNPL2P = PNPL1P = PNPAC = PNPAC = PN
               PNPL2C =
                                                                                                                                                                                                                    PNPLC
                                                                                                                                                                                                                                                             = 1 -1 -500
               DOMTYP
                                                                                                                 DOMAINNR =
                                                                                                                                                                                                                        TPROFNR =
                                               =
               ENACHT
               CCHDL =
                                                                                                                    UUSCCX = 16
                                                                                                                                                                                                                      UUSCCY = 8
               INBETR = J
                                                                                                                     BUNR = 2 SUCHART = ZYK
               MASTER = J
                                                                                                                                                    = J
                                                                                                                                                                                                                     CNTRNR = 0
                                                                                                                      SMD
               BKVER = J
        ANZAHL DER B-KANAELE IN DIESER AUSGABE: 2
AMO-TDCSU-25
                                                                                DIGITALE LEITUNGSSAETZE
ABFRAGEN DURCHGEFUEHRT;
```

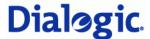

The screen below shows an example of the trunk routing set-up on a switch using a  $S_0$  Q.SIG trunk. This is to be used as an illustrative example only, as many parameters will be site-specific and should be configured by a vendor technician.

### Accessing code assigned to the trunk

The following screen shows how an access code is assigned to the trunk routing, and it indicates that the access code 32xxx has been assigned to route calls to the gateway:

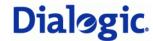

```
AB-LODR:132;
H500: AMO LODR GESTARTET
  LWR
         LWRELPOS LWREL
                          PARAMETER
  | 132 * | 1
                 ECHOFELD 2
              2
                  ENDE
             * = VORGELEISTET FUER AMO-LDAT
  |INFO:TEST ECMAV2
  +----
H03: DIE NAECHSTE FREIE LWR IST 4
AMO-LODR -25 ADMINISTRATION VON LCR-WAHLREGELN
ABFRAGEN DURCHGEFUEHRT;
AB-LDAT:LCR,32;
H500: AMO LDAT GESTARTET
  +-----
                 NAME = ECMAV2 TEST DIENST = ALLE
  LRTG = 32
                                     ZKNNR-RICHTUNG = 1 - 1 - 500
  | TYP = LCR
  | SERVICE INFO =
                          | ZEITBAND | CARRIER | BAND |
  | LRTGEL | LWERT | BUNUM | LWR | LBER | ABCDEFGH | ZONE | BR | LATTR |
  | 1 | 1 | 2 | 132 | 1 | ******* | 1 | LEER | 1 | KEINE |
AMO-LDAT -25 LCR-RICHTUNGEN
ABFRAGEN DURCHGEFUEHRT;
AB-WABE: ALLG, 32;
H500: AMO WABE GESTARTET
 WAHLBEWERTUNG
                           GUELTIG FUER ALLE WABE-GRUPPEN
              VERKEHRSSITUATION
                                              VORLEIST/RUFUM
     RUFNUMMER
                        1 11111 11112 22 | KENNZAHL | DNI/ZUSATZINFO
              0 12345 67890 12345 67890 12 PUNKT | *=EIGENER KNOTEN |
 | 32 | . .*** **** ** ... .... QUER | V
AMO-WABE -25 WAHLBEWERTUNG
ABFRAGEN DURCHGEFUEHRT;
AB-LDPLN:RNR,32;
H500: AMO LDPLN GESTARTET
  RNR 32
  LWMNR LWM
  80 | 32-X
  +-----
AMO-LDPLN-25 EINRICHTEN WAEHLMUSTERPLAN FUER LCR
ABFRAGEN DURCHGEFUEHRT:
```

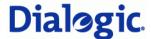

### **Troubleshooting**

### **Debugging tools**

- Ethereal/Wireshark
- Dialogic® Diva® Diagnostics tool

### Dialogic® 3000 Media Gateway Series trace masks

Note: You need to configure all lines of all installed boards with the same settings.

• For call control and integration problems, configure the Dialogic<sup>®</sup> Diva<sup>®</sup> Diagnostics tool without B-channel data, as displayed in the graphic:

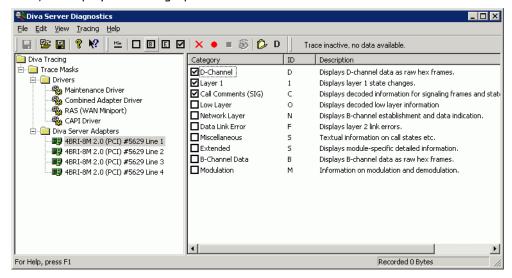

 For voice quality or fax problems, configure the Diva Diagnostics tool with B-channel data, as displayed in the graphic:

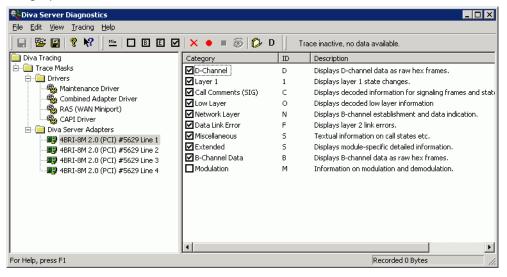

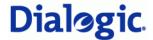

### **Test validation matrix**

The tables below show various test scenarios that are run as typical validation scenarios when the  $\mathsf{Dialogic}^{\$}$  3000 Media Gateway Series is used in a voice messaging situation with  $\mathsf{Microsoft}^{\$}$  Exchange Server 2007.

### **Inbound call scenarios**

| No.            | Call scenario                                                                                                    | Comments                                                                                                    |
|----------------|----------------------------------------------------------------------------------------------------|----------------------------------------------------------------------------------------------------|
| t              | Dial the pilot number from a phone that is NOT enabled for Unified Messaging (UM) and logon to a user's mailbox. | 1. Dial the pilot number for the Microsoft® Exchange 2007 UM server from an extension that is NOT enabled for UM. If you have this user extension enabled for UM, disable this UM user for the purposes of this test. |
|                |                                                                                                    | <b>2.</b> Confirm that you hear the prompt: "Welcome, you are connected to Microsoft <sup>®</sup> Exchange. To access your mailbox, enter your extension."                                                            |
|                |                                                                                                    | 3. Enter the extension of a UM-enabled user and press the "#" key.                                                                                                    |
|                |                                                                                                    | 4. Confirm a successful logon to the user's mailbox.                                                                                                    |
| 2              | Navigate the mailbox using speech.                                                                               | This test confirms that the normal RTP is flowing in both directions and that the Speech Recognition is working as expected.                                                                                          |
|                |                                                                                                    | 1. Logon to a user's UM mailbox.                                                                                                    |
|                |                                                                                                    | 2. If the default is set to DTMF tones, select <b>Personal Options</b> in the menu and then activate the <b>Voice User Interface</b> (VUI; phone key 6)                                                               |
|                |                                                                                                    | <b>3.</b> Navigate through the user's mailbox long enough to confirm the VUI is working properly.                                                                                                    |
| 3 Navigate the | Navigate the mailbox using DTMF.                                                                                 | This test confirms that both, the normal RTP and the DTMF RTP (RFC 2833), are flowing in both directions.                                                                                                    |
|                |                                                                                                    | 1. Logon to a user's UM mailbox.                                                                                                    |
|                |                                                                                                    | <b>2.</b> If the default is set to <b>Voice</b> , press "#0" to activate the Telephony User Interface (TUI).                                                                                                    |
|                |                                                                                                    | <b>3.</b> Navigate through the user's mailbox long enough to confirm the TUI is working properly.                                                                                                    |
| 4              | Dial a user's extension and leave a voicemail message from an internal extension on an internal extension.       | If you have difficulties reaching a user's UM voicemail, verify that the coverage path for the UM-enabled user's phone is set to the pilot number for the Microsoft $^{\otimes}$ Exchange 2007 UM server.             |
|                |                                                                                                    | Dial the extension for a UM-enabled user and leave a voicemail message.                                                                                                    |
|                |                                                                                                    | <b>2.</b> Confirm that the voicemail message arrived in the called user's inbox.                                                                                                    |
|                |                                                                                                    | <b>3.</b> Confirm that this message displayed a valid Active Directory name as sender of this voicemail.                                                                                                    |
| 5              | Dial a user's extension and leave a voicemail message from an external phone on an internal extension.           | Dial the number for a UM-enabled user and leave a voicemail message.                                                                                                    |
|                |                                                                                                    | 2. Confirm that the voicemail message arrived in the called user's Outlook inbox.                                                                                                    |
|                |                                                                                                    | <b>3.</b> Confirm that this message displayed the phone number as the sender of this voicemail.                                                                                                    |

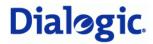

| No. | Call scenario                        | Comments                                                                                                    |
|-----|--------------------------------------|----------------------------------------------------------------------------------------------------|
| 6   | Direct dial the Auto Attendant (AA). | 1. To configure an AA from the Microsoft® Exchange Server 2007 UM Management Console, expand Organizational Configuration and then click Unified Messaging. |
|     |                                      | 2. Go to the Auto Attendant tab and then click New Auto Attendant                                                                                           |
|     |                                      | <b>3.</b> Associate the AA with the appropriate dial plan and configure an extension for the AA.                                                            |
|     |                                      | <ul> <li>Create PBX dialing rules to always forward calls from the AA's<br/>extension number to the UM Server.</li> </ul>                                   |
|     |                                      | <ul> <li>The AA extension is displayed in the diversion information of<br/>the SIP Invite.</li> </ul>                                                       |
|     |                                      | <b>4.</b> Dial the extension number for the AA.                                                                                                    |
|     |                                      | 5. Confirm that the AA answered the call.                                                                                                    |
| 7   | Send a test FAX to a UM user.        | 1. Dial the extension for this fax-enabled UM user from a fax machine.                                                                                      |
|     |                                      | 2. Confirm that the fax message is received in the user's inbox.                                                                                            |

# **Outbound call scenarios**

| No.   | Call scenario                                          | Comments                                                                                                    |
|-------|--------------------------------------------------------|----------------------------------------------------------------------------------------------------|
| 8     | Listen to a voicemail using OWA's PlayOnPhone feature. | 1. Logon to Microsoft® Outlook Web Access (OWA). Go to the URL: https:// <server name="">/owa .</server>           |
|       |                                                        | 2. After receiving a voicemail in the OWA inbox, open this voicemail message.                                      |
|       |                                                        | <b>3.</b> At the top of this message, look for the <b>PlayOnPhone</b> field.                                       |
|       |                                                        | <b>4.</b> Click this field to access the PlayOnPhone feature.                                                      |
| 8a Ca | Call a user's extension.                               | Dial the extension for a UM-enabled user and leave a voicemail message.                                            |
|       |                                                        | <ol> <li>Logon to the called user's mailbox in Microsoft<sup>®</sup> Outlook Web<br/>Access (OWA).</li> </ol>      |
|       |                                                        | <b>3.</b> Once the voicemail is received in the user's inbox, use OWA's PlayOnPhone to dial an internal extension. |
|       |                                                        | <b>4.</b> Confirm that the voicemail has been delivered to the correct internal extension.                         |
| 8b    | Call an external extension.                            | Dial the extension for a UM-enabled user and leave a voicemail message.                                            |
|       |                                                        | <ol> <li>Logon to the called user's mailbox in Microsoft<sup>®</sup> Outlook Web<br/>Access (OWA).</li> </ol>      |
|       |                                                        | <b>3.</b> Once it is received in the user's inbox, use OWA's PlayOnPhone to dial an internal extension.            |
|       |                                                        | <b>4.</b> Confirm that the voicemail is delivered to the correct external extension.                               |
|       |                                                        | Troubleshooting: Depending on the configuration, a prefix (i.e. 9) may need to be added before the number.         |

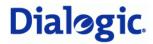

# **Transfer scenarios**

| No.                      | Call scenario                      | Comments                                                                                                    |
|--------------------------|------------------------------------|----------------------------------------------------------------------------------------------------|
| 9                        | Call Transfer by directory search. | Method one: Pilot Number Access                                                                                                    |
|                          |                                    | <b>1.</b> Dial the pilot number for the Microsoft <sup>®</sup> Exchange 2007 UM server from a phone that is NOT enabled for UM. Then either search by name or by email alias.                                                        |
|                          |                                    | 2. Press "#" to be transferred to the directory search by name.                                                                                                    |
|                          |                                    | <b>3.</b> Call Transfer by directory search by entering the name of a user in the same dial plan using the telephone keypad. Enter the last name first.*                                                                             |
|                          |                                    | Method two: Auto Attendant                                                                                                    |
|                          |                                    | 1. Follow the instructions in scenario 6 "Direct dial the Auto Attendant (AA)" to set up the AA.                                                                                                    |
|                          |                                    | 2. Call Transfer by directory search by speaking the name of a user in the same Dial Plan. If the AA is not speech-enabled, type in the name using the telephone keypad.*                                                            |
|                          |                                    | * Even though some keys are associated with three or four letters, for each letter you need to press each key only once regardless of the letter you need to enter. Ignore spaces and symbols when spelling the name or email alias. |
| 9a                       | Called party answers.              | 1. Call Transfer by directory search to a user in the same dial plan and have the called party answer.                                                                                                    |
|                          |                                    | 2. Confirm that the correct user answered the phone.                                                                                                    |
| 9b                       | Called party is busy.              | <ol> <li>Call Transfer by directory search to a user in the same dial plan<br/>when the called party is busy.</li> </ol>                                                                                                    |
|                          |                                    | 2. Confirm that the calling user was routed to the correct voicemail.                                                                                                    |
| 9c                       | Called party does not answer.      | 1. Call Transfer by directory search to a user in the same dial plan and have the called party not answer.                                                                                                    |
|                          |                                    | 2. Confirm that the calling user was routed to the correct voicemail.                                                                                                    |
| 9d Extension is invalid. | Extension is invalid.              | 1. Set an invalid extension for a user in the same dial plan. An invalid extension has the same number of digits as the user's dial plan and has not been mapped on the PBX to any user or device.                                   |
|                          |                                    | <ul> <li>From the Management Console, double click on a user's mailbox<br/>and go to the Mailbox Features tab.</li> </ul>                                                                                                    |
|                          |                                    | <ul> <li>Click Unified Messaging and then click the Properties<br/>button.</li> </ul>                                                                                                    |
|                          |                                    | Replace the mailbox extension with an invalid extension.                                                                                                    |
|                          |                                    | 2. Call Transfer by directory search to this user.                                                                                                    |
|                          |                                    | <b>3.</b> Confirm that the call failed and the caller was prompted with appropriate messages.                                                                                                    |

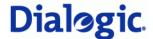

### **MWI** scenarios

As of this writing, Geomant offers a third party solution to provide MWI for Microsoft<sup>®</sup> Exchange Server 2007: MWI 2007; you can find the installation files and the product documentation on Geomant's MWI 2007 website <a href="http://www.mwi2007.com">http://www.mwi2007.com</a>.

| No. | Call scenario                                      | Comments                                                                                                    |
|-----|----------------------------------------------------|----------------------------------------------------------------------------------------------------|
| 10  | Turn a subscribers light on that is currently off. | <ol> <li>Logon to Geomants MWI Service and go to<br/>https://<exchange_ip>/MWISrvAdmin/.</exchange_ip></li> </ol>                                         |
|     |                                                    | 2. Go to <b>Troubleshooting</b> > <b>PBX Gateways</b> and choose the Dialogic <sup>®</sup> Diva <sup>®</sup> SIPcontrol <sup>™</sup> software as gateway. |
|     |                                                    | 3. Enter the phone number.                                                                                                    |
|     |                                                    | 4. Select Switch lamp on and click Change Lamp State.                                                                                                    |
|     |                                                    | <b>5.</b> Confirm that the subscribers light changed to on and Geomants MWI Service reported success.                                                     |
| 11  | Turn a subscribers light off that is currently on. | Disable Switch lamp on and click Change Lamp State.                                                                                                    |
|     |                                                    | 2. Confirm that the subscribers light changed to off and Geomants MWI Service reported success.                                                           |